*Instructivo para ingreso estudiantes Generación TIC*

## GENERACIÓN TIC

1. Inicialmente deberá ingresar al sitio<https://aulas.generaciontic.gov.co/login/>luego se debe dar clic en "OPENID AutenticaciónDigital" (véase la imagen a continuación)

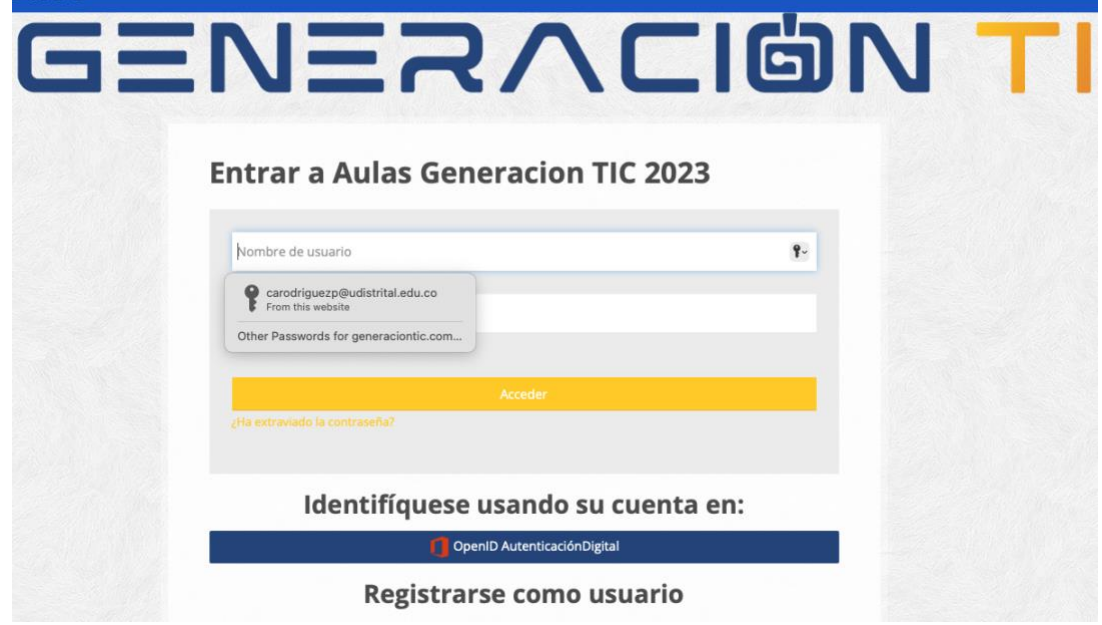

2. Esto los enviara a una nueva página donde se debe seleccionar el tipo de documento con el que se realizó el registro y posteriormente digitar el número del documento en el siguiente campo y luego darle clic en el botón "Continuar"(véase la imagen a continuación)

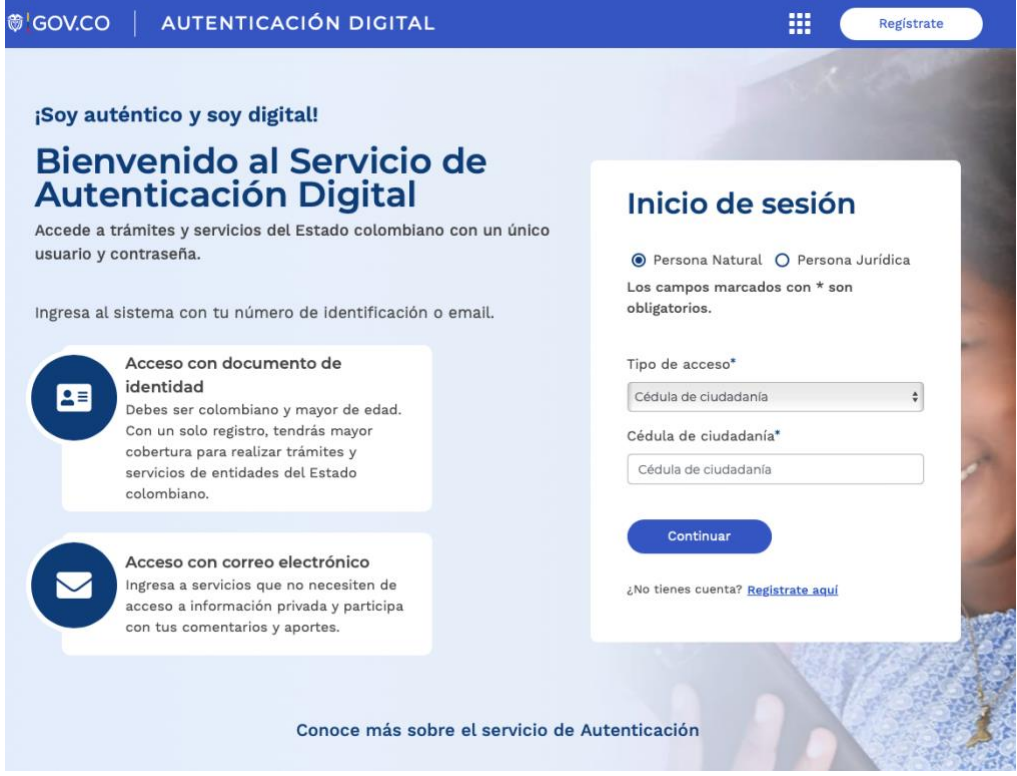

3. Se generara un nueva ventana en donde debe registrar la contraseña

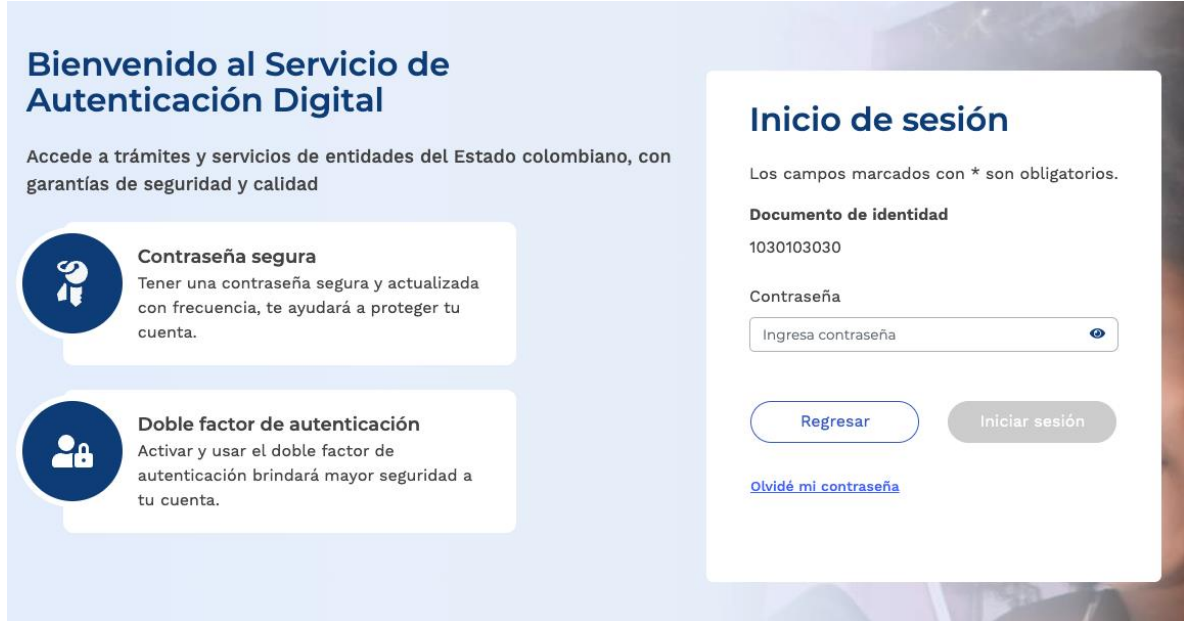

4. Ya al interior de la plataforma o siguiente que deberá hacer es dar clic en el menú que dice "Mis cursos", ubicado en la parte superior del menú tal como se muestra en la siguiente imagen

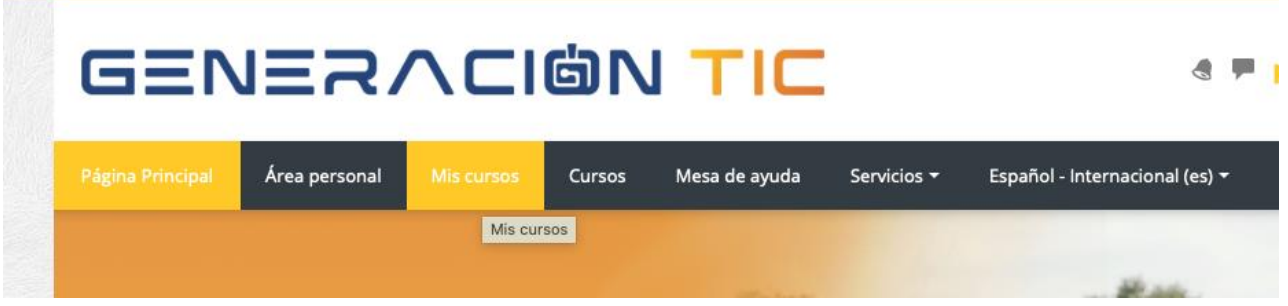

4. Luego dar clic sobre el cuadro del curso **al cual esta registrado**

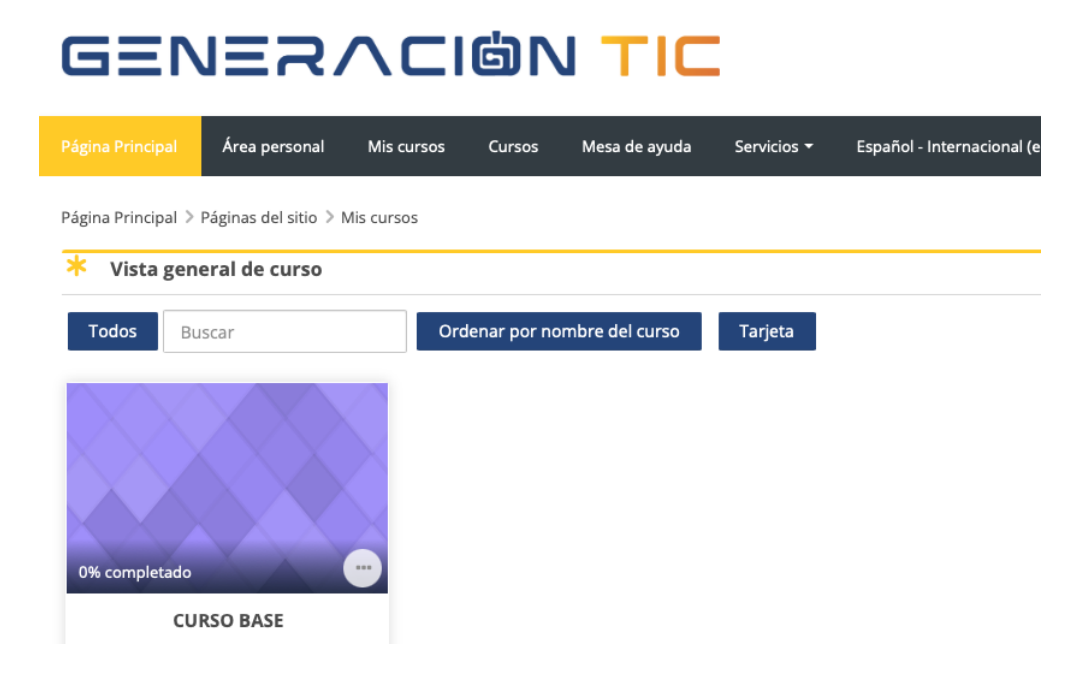

4. Ya en el curso, vamos a ver todo lo que está disponible para visualizar y realizar. Empezamos con el nombre y la parte inicial, donde también encontraremos el avance del curso. Conforme revisemos la información, el contenido y las actividades este avance irá aumentando.